# GUIA DO USUÁRIO

### Atualização Sistema e-Natjus

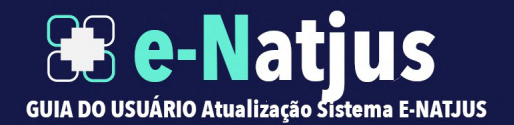

## APRESENTAÇÃO

O Sistema Nacional de Pareceres e Notas Técnicas (e-Natjus) foi pensado com o objetivo de oferecer aos Magistrados brasileiros fundamentos científicos quando são levados a julgar ações que tenham como objeto o direito à saúde.

A ferramenta digital busca evitar que os Magistrados sejam expostos quando forem instados a decidir sobre a concessão de determinado medicamento, procedimento ou produto, com base na gravidade do quadro clínico de um cidadão e não na possibilidade de cura.

O e-Natjus está a serviço do Magistrado para que a sua decisão não seja tomada apenas diante da narrativa que apresenta o cidadão entre a vida e a morte. Com a plataforma digital, essas decisões poderão ser tomadas com bases objetivas e seguras.

## TÓPICOS

.

- Manual para solicitar Notas Técnicas Serventia
- Manual de devolução das notas técnicas
- Manual para responder Notas técnicas
- Extração de notas técnicas

#### Manual para solicitar Notas Técnicas - Serventia

1.Somente a escrivania ou o juiz têm acesso a esta área para fazer solicitações ao NatJus. No início da tela de solicitação, é apresentada uma mensagem em que se explica o motivo de a solicitação ser enquadrada como urgente, para melhor compreensão dos usuários evitando seu uso indevido; o campo "Urgente" é obrigatório.

Texto: Consideram-se como de urgência as situações de ocorrência imprevista de agravo à saúde, com ou sem risco potencial de vida, cujo portador necessita de assistência médica imediata (Resolução CFM 1451/95).

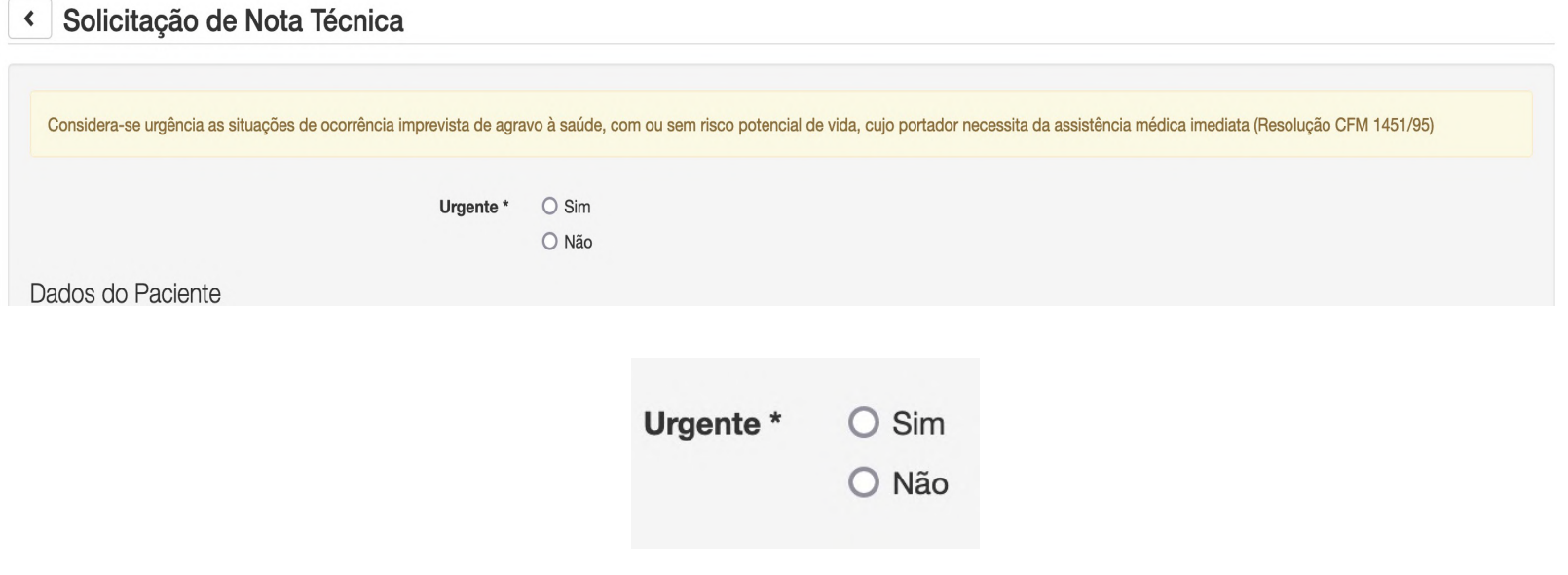

4

#### Manual para solicitar Notas Técnicas - Serventia

2. No segundo bloco de dados, inserem-se os dados do advogado autor, quando for solicitado pela serventia; os campos "Nome do Advogado", "Número OAB" e a representação do autor pelo Ministério Público ou pela Defensoria Pública são campos não obrigatórios.

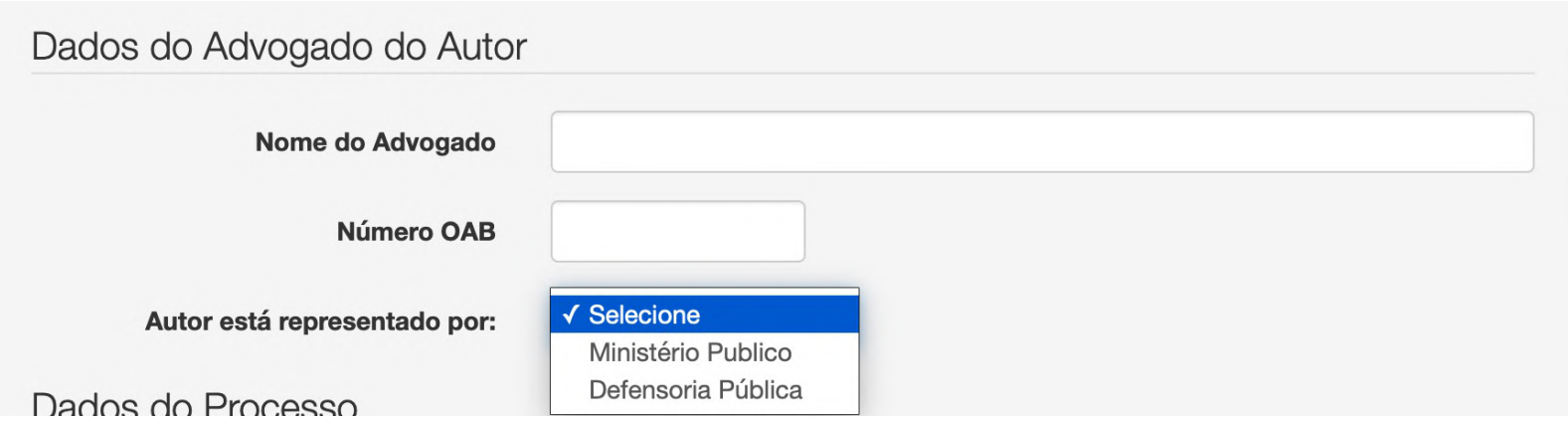

- a. Nome do Advogado: preencher com o nome do advogado completo sem abreviações; não obrigatório.
- b. Número OAB: preencher com o número do registro do advogado; não obrigatório.
- c. Autor está representado por: escolher entre Ministério Público ou Defensoria Pública; não obrigatório.

#### Manual para solicitar Notas Técnicas - Serventia

3. Em **Dados do Processo**, há um campo de preenchimento obrigatório para o e-mail da escrivania/servidor ou do juiz e uma pequena explicação. Este campo auxilia o solicitante a receber atualizações da nota (nota devolvida, solicitação de complementação etc.), e a resposta da Nota da Técnica será encaminhada junto com a notificação para o e-mail informado. O objetivo é que não seja necessário abrir as notas para consultas, facilitando a comunicação das atualizações da nota; o preenchimento desse campo é obrigatório.

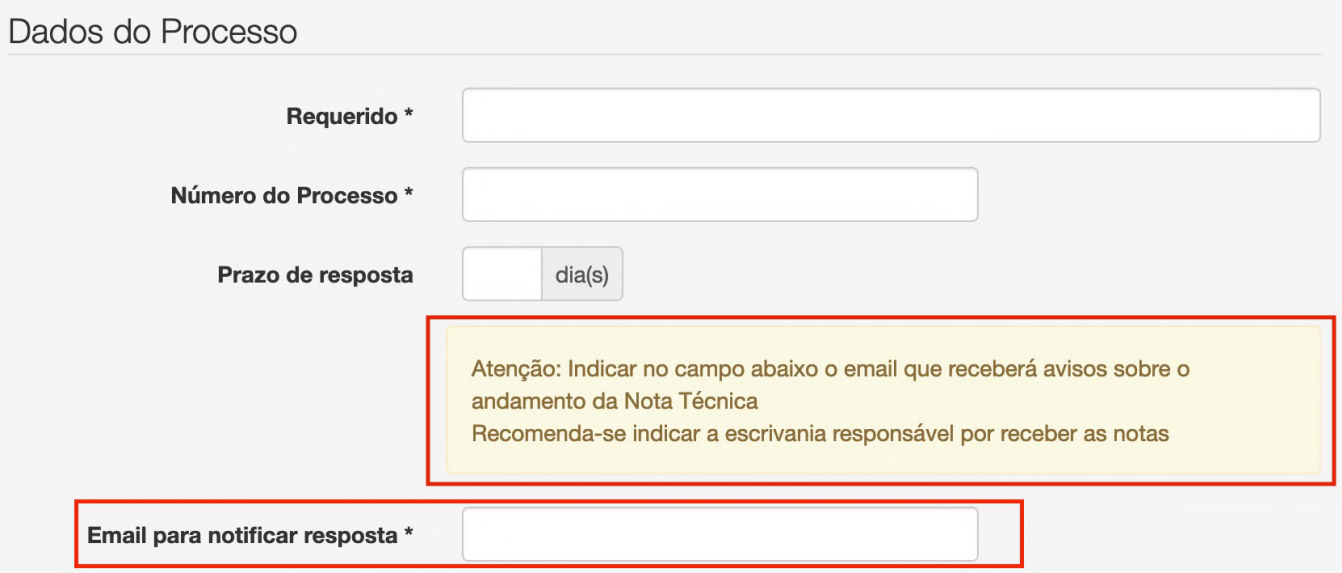

#### Manual para solicitar Notas Técnicas - Serventia

4. Também em **Dados do Processo** foi inserido um campo denominado "Esfera/Orgão", dividido em Justiça estadual e Justiça federal para que possa ser facilitada a filtragem posteriormente, tendo em vista o campo "Vara/ Serventia" ser um campo livre, o que pode dificultar a filtragem posterior. Logo em seguida foi incluído o campo "Processo está no plantão?", para situações em que, caso o processo precise de algumas alterações, sabendo-se que está de plantão, a comunicação fica melhor e fácil de encontrar, sendo que muitas vezes quem está lançando apenas está responsável para isso. Todos os campos são de preenchimento obrigatório.

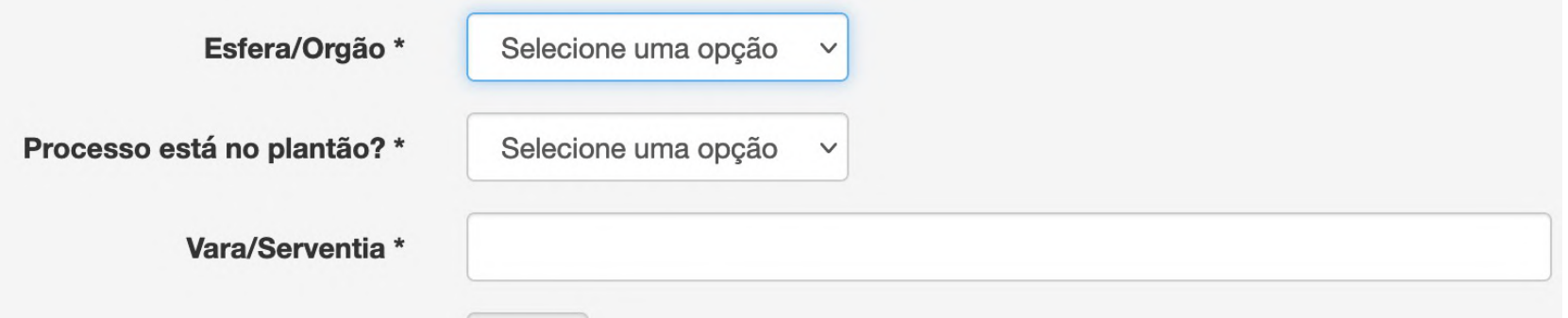

#### Manual para solicitar Notas Técnicas - Serventia

5. Quando uma nota é devolvida, o sistema o apresenta destacado em vermelho na listagem, podendo ser clicado o ícone (como o exemplo da imagem) para se visualizar o motivo da devolução. Caso a nota seja devolvida mais de uma vez, é registrado como um novo procedimento, gerando um histórico para visualização.

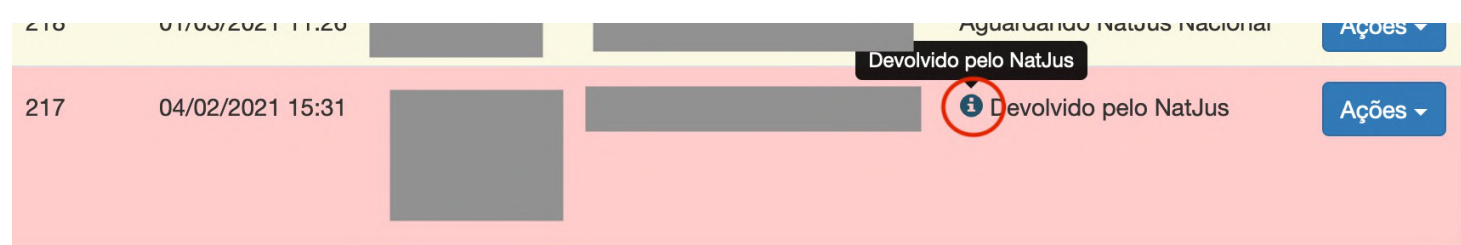

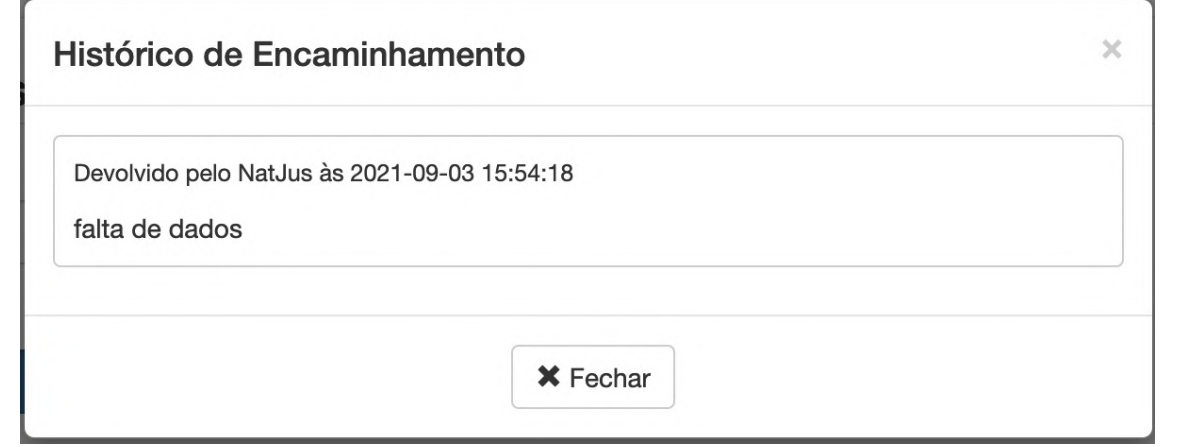

#### Manual de devolução das notas técnicas

1. Na tela de listagem de notas, cada nota tem um botão denominado "Ações"; ao clicá-lo, aparece a opção "Devolver para a Serventia".

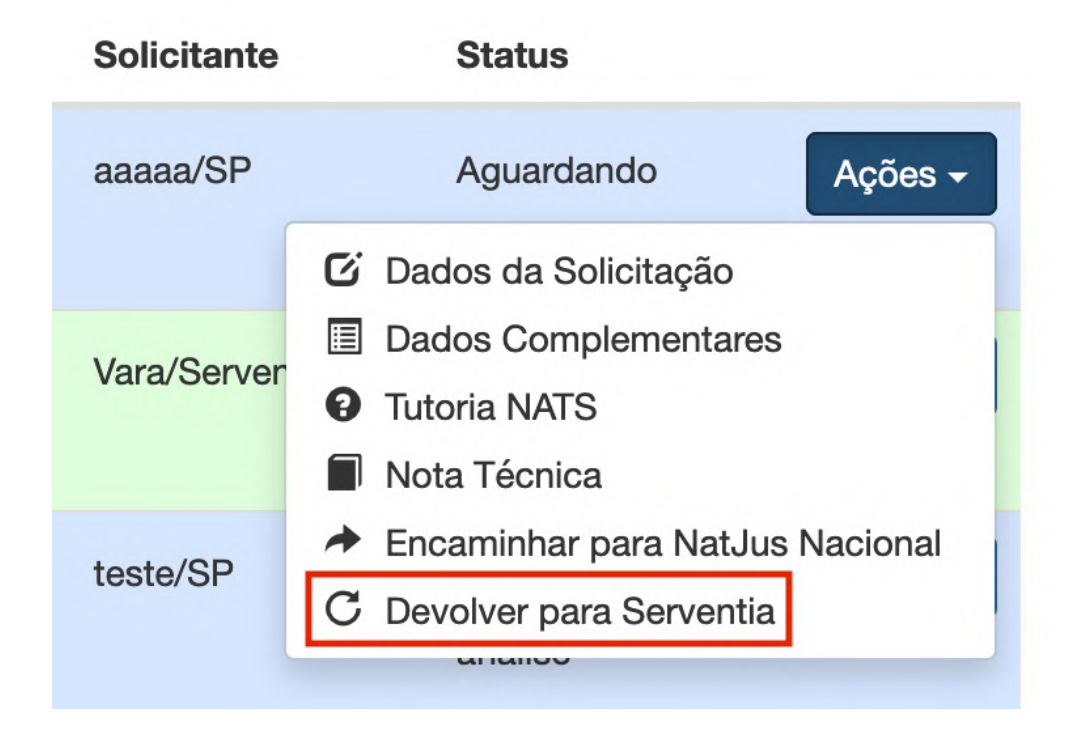

#### Manual de devolução das notas técnicas

1. Foi adicionado como campo de seleção o motivo, "Motivo de devolução" de preenchimento obrigatório, cujas escolha das opções disponíveis foi feita com base nos dados mais comuns utilizados, para posteriormente facilitar a extração de relatórios. As opções disponíveis são:

- Não identificada a urgência médica;
- Não se trata de ação em desfavor do SUS;
- Nota já emitida por NatJus Estadual;
- Solicitação duplicada;
- Solicitação com documentos faltantes ou corrompidos;
- Outros (especificar a seguir).

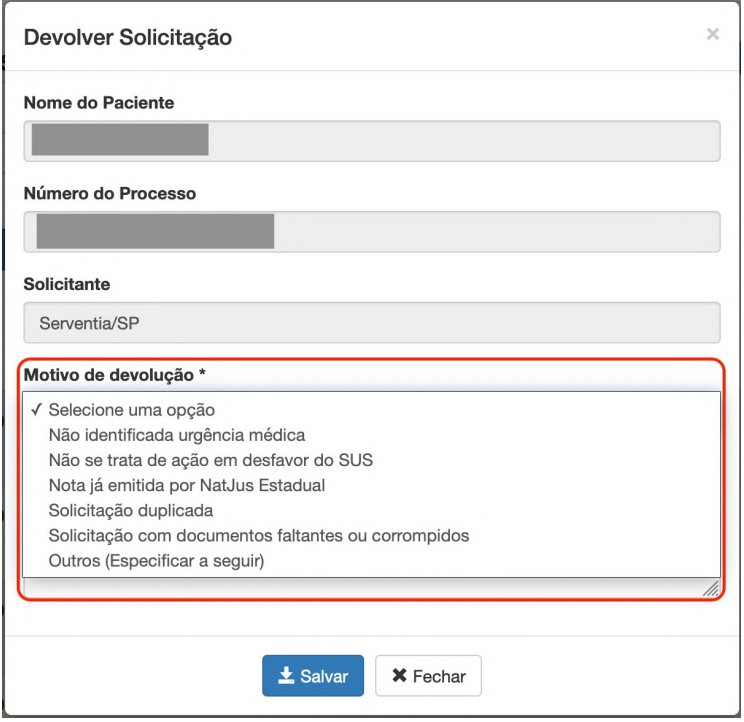

#### Manual de devolução das notas técnicas

11

 $\checkmark$ 

Existe também o campo "Observações", campo livre, de preenchimento não obrigatório. Caso a solicitação não esteja nas opções ou queira complementar, o usuário pode descrever o motivo para auxiliar na devolução.

#### Motivo de devolução \*

Outros (Especificar a seguir)

#### **Observações**

obs

 $\lambda$  Note  $\tau_{\text{nonlocal}}$  000

#### Manual para responder Notas técnicas

1. Ao se acessar uma nota técnica a ser respondida, no topo da tela haverá duas tabelas. A primeira tabela apresenta uma ou mais tecnologias já adicionadas na nota, considerando-se que é possível adicionar quantas tecnologias forem necessárias na mesma nota técnica. A segunda apresenta o histórico de encaminhamento para que possam ser visualizados os motivos de devolução da solicitação, se houver. Essas tabelas aparecem tanto para o NatJus que lança a nota técnica diretamente sem solicitação quanto para os NatJus que respondem solicitações da serventia/juiz.

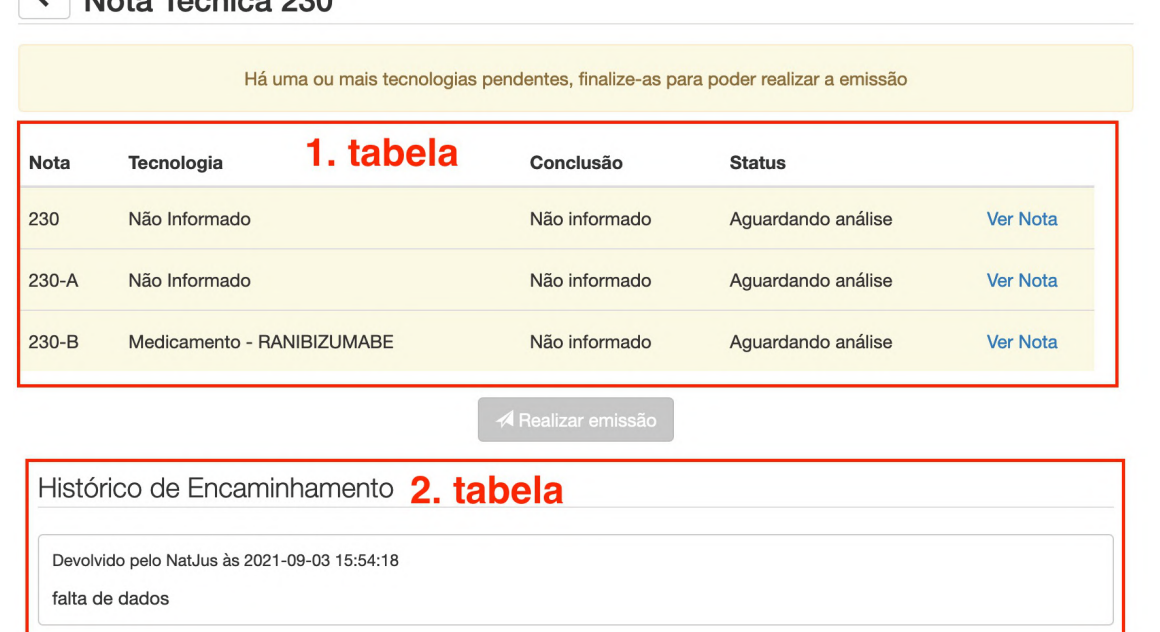

<u>12</u>

#### Manual para responder Notas técnicas

2. Na parte do diagnóstico, há a possibilidade de se inserirem novas tecnologias em uma mesma nota técnica, bastando, para isso, clicar a aba (Primeira figura), a tela levara à nova aba, possibilitando inserir novas tecnologias (Medicamento, procedimento e produto), sendo possível navegar entre elas. Clicando-se entre as abas, sua nomenclatura mudará e seguirá como NT XX-A (NT - Nota técnica, XX – numeração da nota e -A, -B, -C... – Letra para cada tecnologia adicional). Há um exemplo na segunda figura de como fica uma nota com três tecnologias inseridas.

**Observação: Independentemente da quantidade de tecnologias presentes na nota técnica, será sempre considerada uma única nota técnica com várias tecnologias.**

.

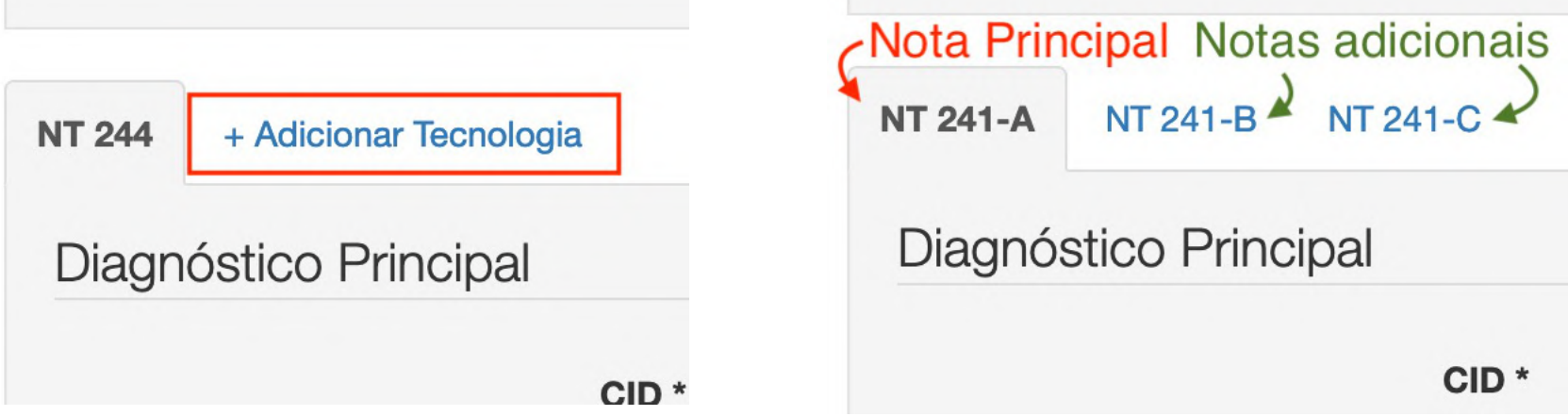

.

#### Manual para responder Notas técnicas

3. No campo "CID", deve ser inserido o código apontado na prescrição ou no relatório/laudo médico; é um campo de autopreenchimento é obrigatório. Ao se digitarem três caracteres, o sistema busca o CID e, ao selecioná-lo, ele preenche os dados automaticamente. Ao se digitarem os caracteres, automaticamente aparecerão as opções do CID-10, devendo-se selecionar a opção mais adequada para o diagnóstico. Em caso de dúvida, é possível acessar o documento do CID-10 em: http://www.datasus.gov.br/cid10/V2008/cid10.htm

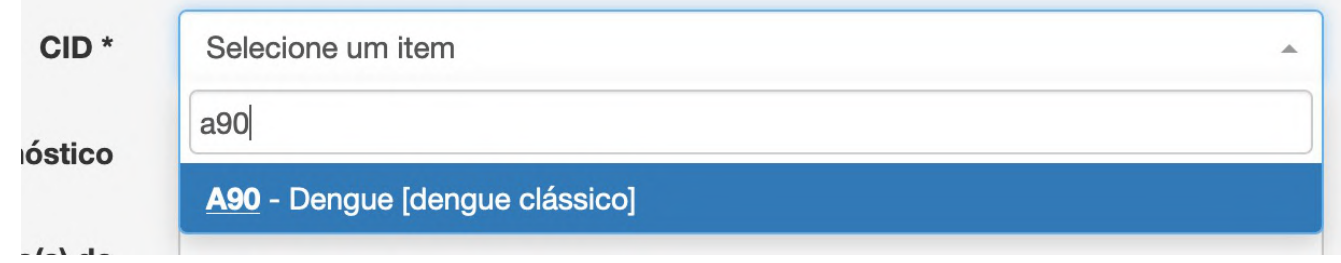

O campo "Diagnóstico" se tornou um campo de preenchimento não obrigatório no qual deve-se colocar o diagnóstico médico de acordo com os dados contidos na documentação médica.

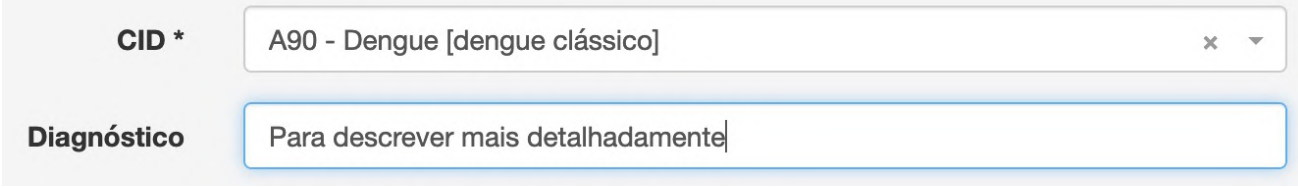

.

#### Manual para responder Notas técnicas

4. O campo "Tipo da Tecnologia", é um campo de preenchimento obrigatório no qual se pode escolher entre as três tecnologias disponíveis (Medicamento, procedimento e produto), como apresentado na figura. Caso a nota tenha mais de um diagnóstico, poderão ser inseridas novas abas e escolher entre as opções, preenchendo cada uma com seus dados. Ressalta-se que cada tecnologia altera os campos a seguir para seu preenchimento.

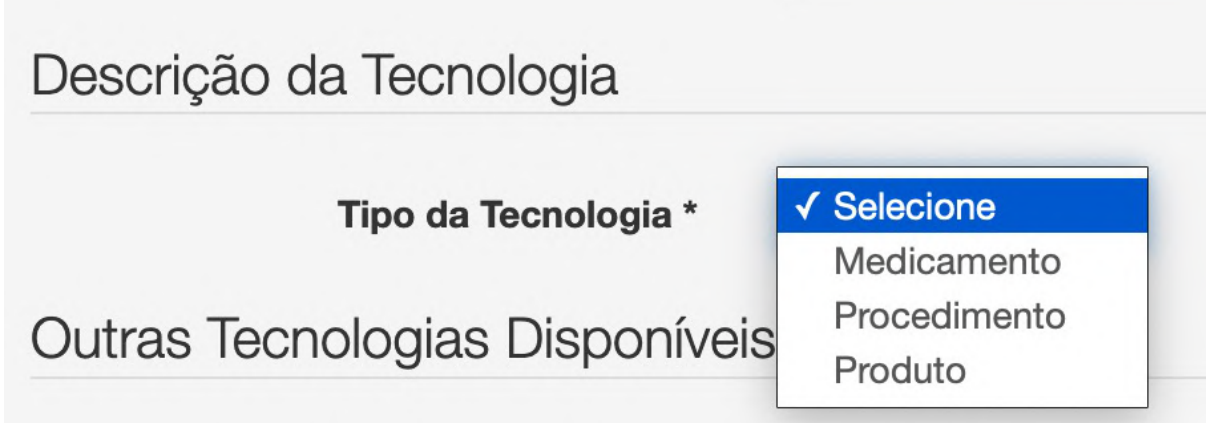

#### Manual para responder Notas técnicas

5. No campo "NatJus Responsável" é possível selecionar entre os estados ou Nacional; este campo é de preenchimento obrigatório. No momento, contempla apenas os estados e alguns deles podem constar mais de uma vez, nesse caso poderá ser especificado no campo "Instituição Responsável", que também é de preenchimento obrigatório.

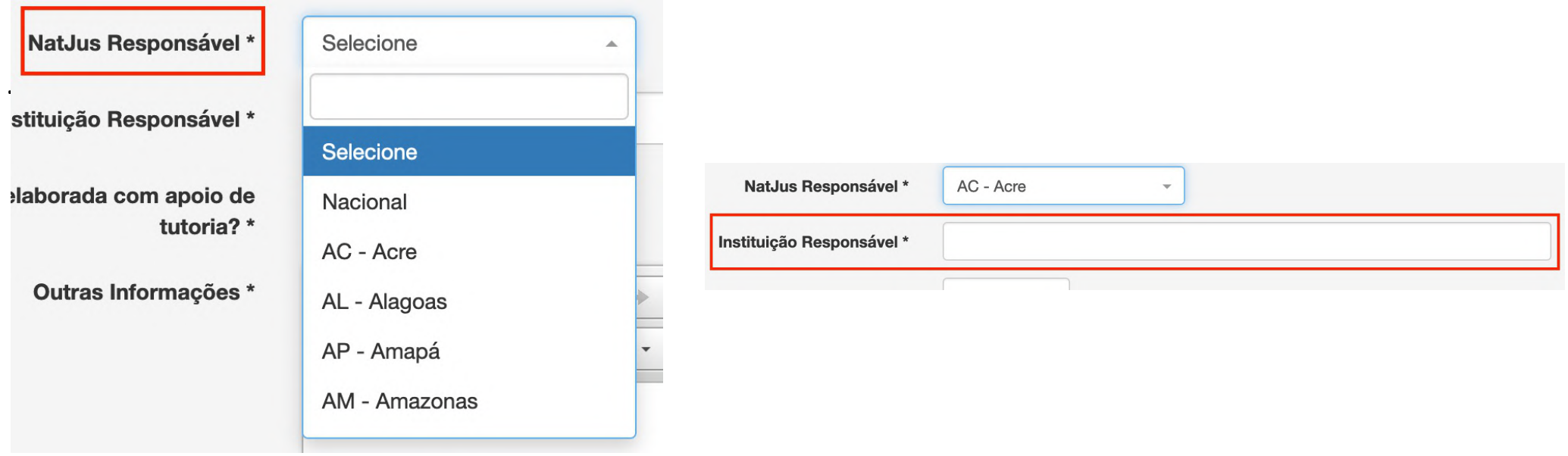

#### Extração de notas técnicas

Na tela de listagem de solicitações de notas técnicas, está disponível a extração de relatórios em quatro opções, quais sejam:

1. Tecnologias completas: Exibe as notas com separação por tecnologia, cada tecnologia adicional em uma nota será exibida em linhas separadamente e especificados os detalhes a qual pertence em colunas próprias.

2. Tecnologias simples: Exclui os dados sensíveis do paciente, suas outras informações são iguais às do relatório de tecnologias completas.

3.Notas Completo: Exibe as notas lançadas com todos seus dados, mas sem separação por tecnologia.

4. Notas Simples: Exclui os dados sensíveis do paciente, suas outras informações são iguais às do relatório de Notas completo.

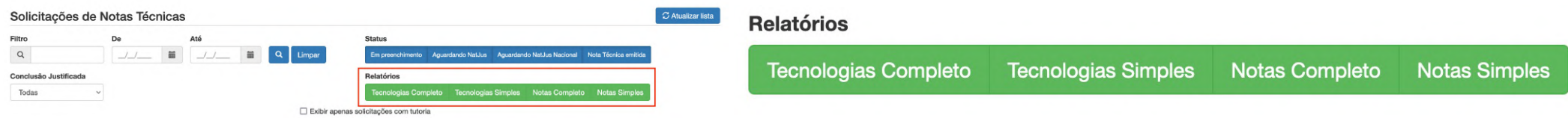

Este manual foi desenvolvido pelo Conselho Nacional de Justiça em parceria com o Ministério da Saúde e Hospital Albert Einstein para explicar o uso e o funcionamento do sistema e-Natjus.

# **CE e-Natjus**